## 4. 操作の概要

CSV 作 成 プ ロ グ ラ ム を 起 動 す る に は 、「 報 告 書 入 力 」 フ ォ ル ダ に あ る kkg\_MakeCsv1\_05.xlsという名称のExcelファイルを開くだけです。そのとき「セキュリ ティの警告」について聞かれますので、お使いのExcelのバージョンにより下記の通り操 作して下さい[1](#page-0-0)。

・Excel 2000、2002、2003 の場合

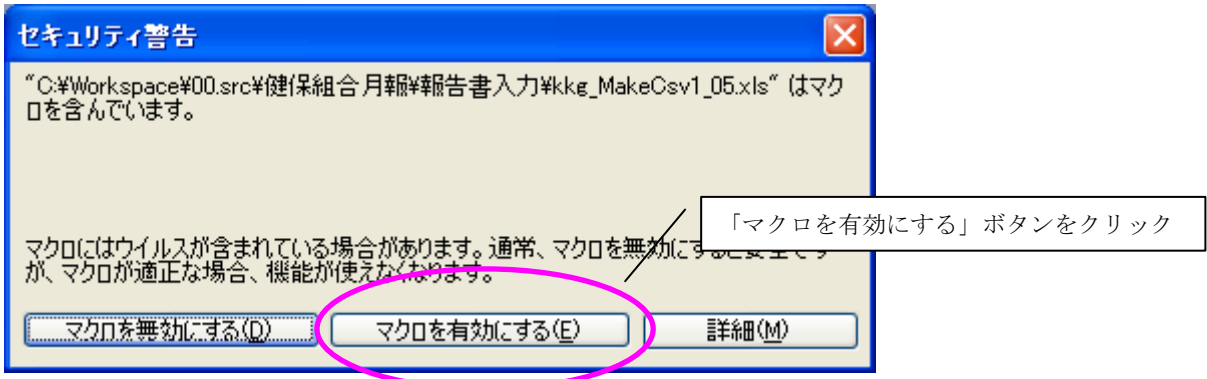

・Excel2007 の場合

-

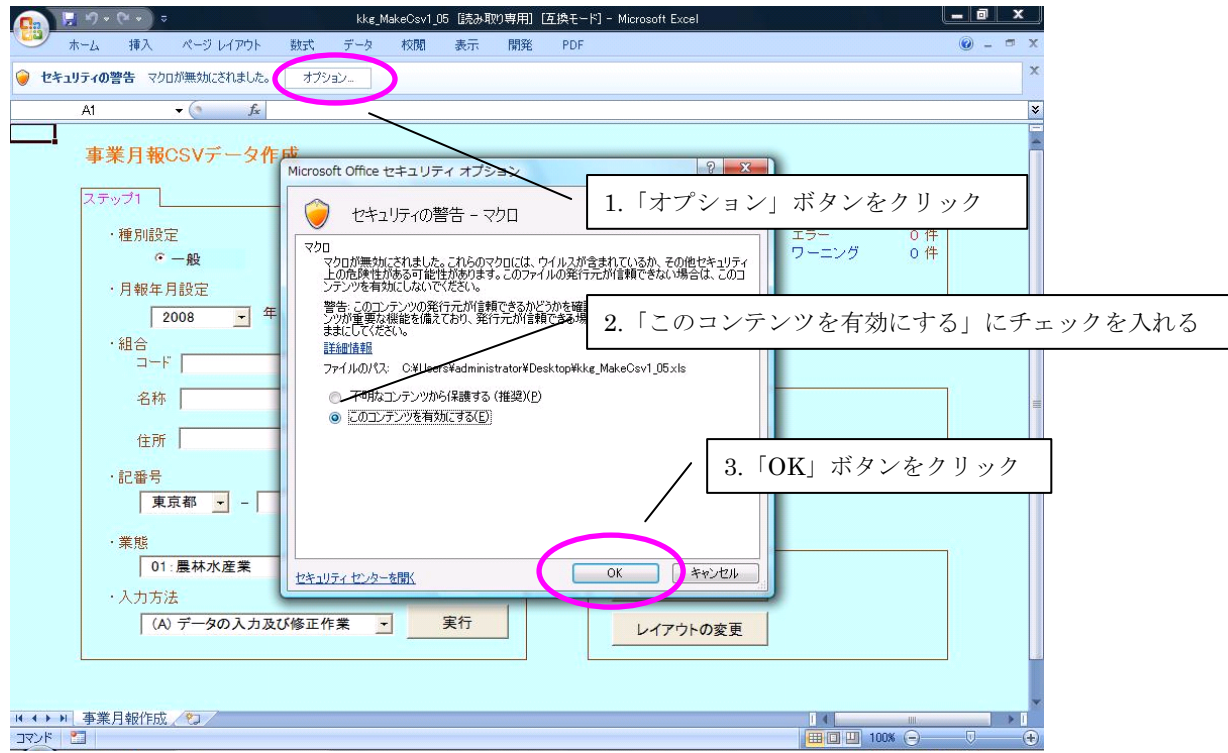

<span id="page-0-0"></span><sup>1</sup> このダイアログが表示されずに処理メニュー画面が表示され、どのボタンも押すことができない現象が 生じた場合、Excelのセキュリティレベルが「高」設定になっている可能性があります。

ツールバーの「ツール」→「マクロ」→「セキュリティ」で、セキュリティレベルを「中」に設定して ください。Excel2007 をご使用の場合は、ツールバーの「開発」→「マクロのセキュリティ」で、マクロ の設定を「警告を表示してすべてのマクロを無効にする」に設定して下さい。

すると、以下のような処理メニュー画面が表示されます。

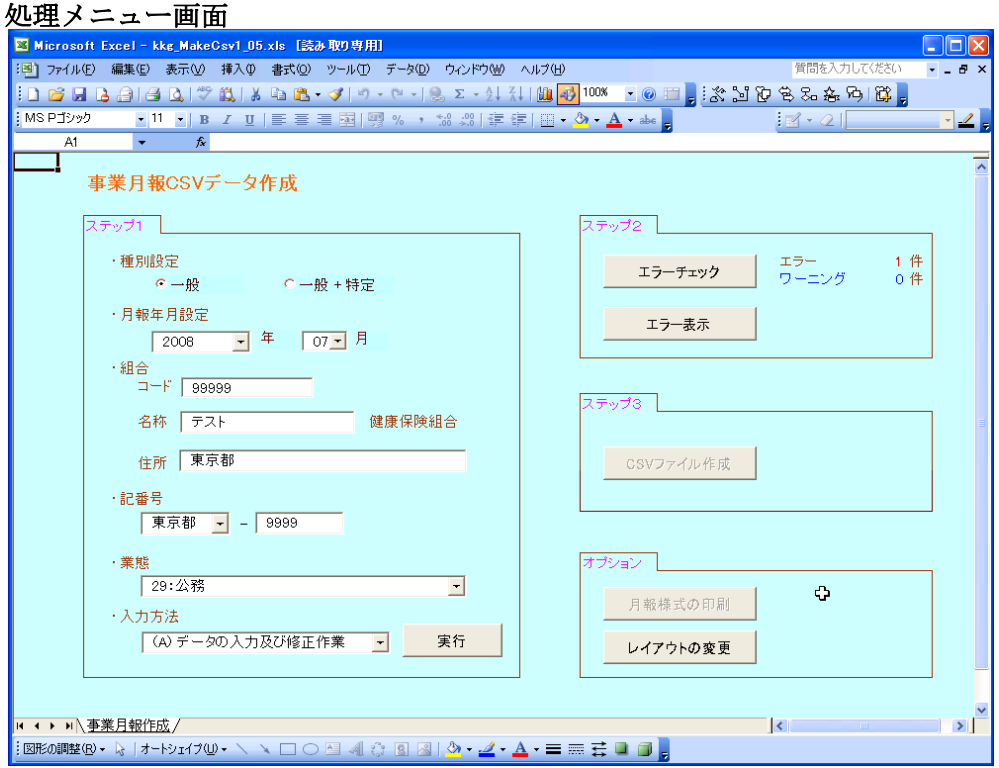

この処理メニュー画面から、以下の 4 つの処理を行なうことができます。

 ステップ 1:月報入力 ステップ2:エラーチェックとエラー表示 ステップ 3:CSV ファイル作成 オプション:月報様式の印刷

## 4-1. ステップ 1:月報入力

## 4-1-1. 処理メニュー画面の入力及び選択

「・種別設定」では特定健康保険組合であれば、"一般+特定"を選んで下さい。それ以外 の組合は"一般"を選んで下さい。

「・月報年月設定」では作成する月報の年月日、または読み込む月報 CSV ファイルと同 じ年月日を選んで下さい。

「・組合」には組合コード・組合名称・住所を入力して下さい。

「・記番号」では都道府県をプルダウンで選択し、番号を入力して下さい。

「・業態番号」はプルダウンで選択して下さい(注:平成 20 年4月分月報より業態番号 は変更されておりますので、平成 20 年 3 月以前の業態番号とは異なります。記入要領を ご確認ください。)